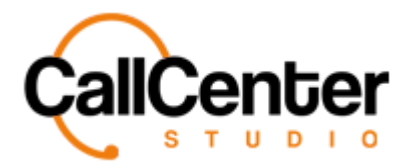

## *Quality Evaluation Form*

# **Quality Evaluation Form**

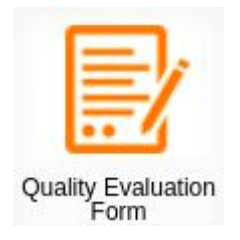

Quality Evaluation Forms can be prepared to allow managers the ability to assess past calls of agents. Evaluation forms can be formed as text, paragraph, option button, checkbox, list, and scale. Forms can be used or displayed by a supervisor or those with access.

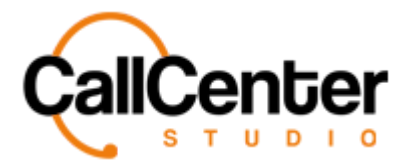

#### *Quality Evaluation Form*

# **Creating a Quality Evaluation Form**

1. Click the Plus button,  $\begin{bmatrix} 1 \\ 1 \end{bmatrix}$ , in the top right-hand corner of the Quality Evaluation

Form screen, the following screen will appear:

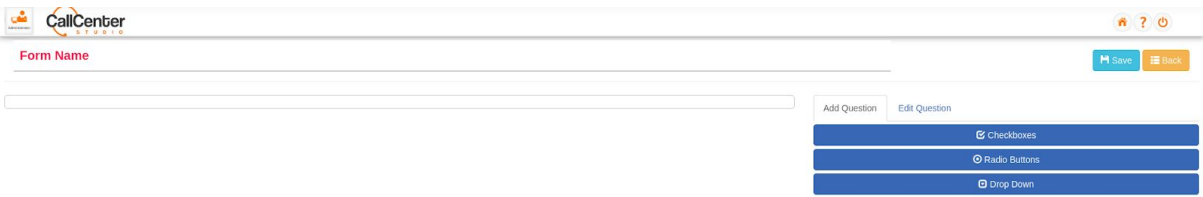

2. In the top left corner, click the "Form Name" input box, and type the name of the new Quality Evaluation Form, an example is shown below:

**Quality Evaluation Form Example** 

3. There are three views for question answers, click one of the following as described in the list below:

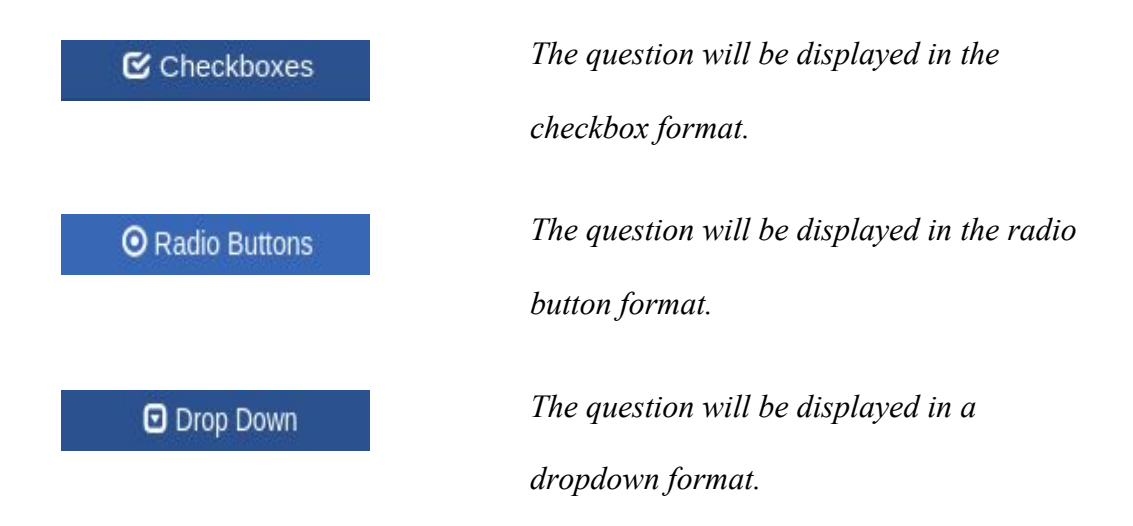

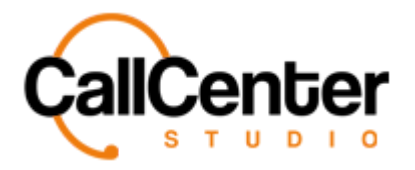

4. For this example, the "Checkboxes" selection was clicked; the following will appear on the screen, as shown below:

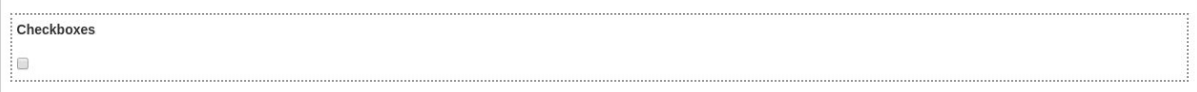

5. Customize the question, double-click the question desired to edit, the following screen

will appear on the right of the screen as shown below:

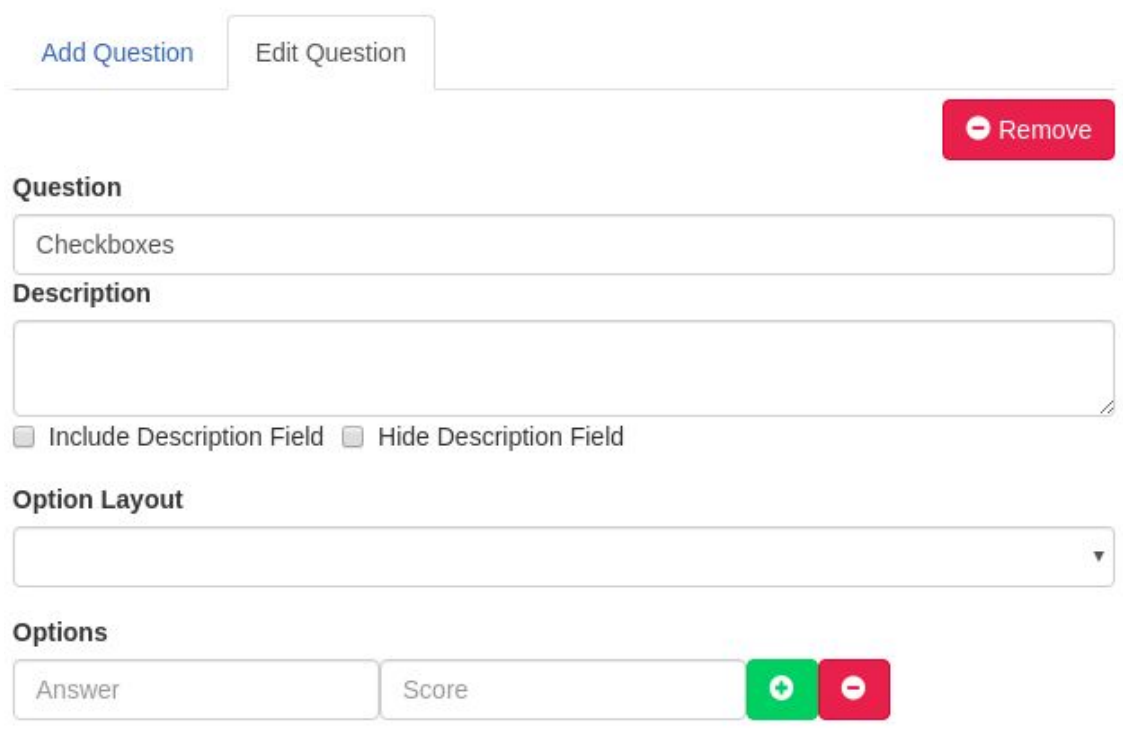

6. Click the "Question" input box, type the name of the question. An example is shown

below:

Question

How was the agent's service?

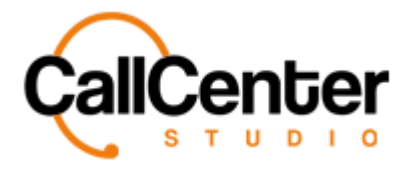

 $\square$ 

 $\Box$ 

7. Click the "Description" input box; there are two selection boxes:

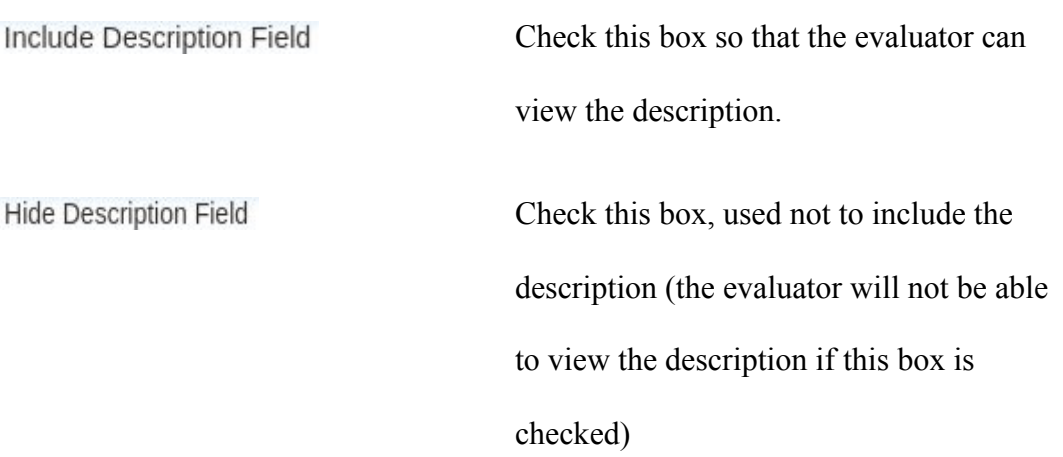

For this example, the description will be included (Notice "Include Description Field" was clicked) as seen below:

#### **Description**

Evaluate the Agent's Score: Good =  $10$  Bad =  $0$ 

Include Description Field ID Hide Description Field

8. Click the "Option Layout," a dropdown menu will appear showing two ways to view

the answer options:

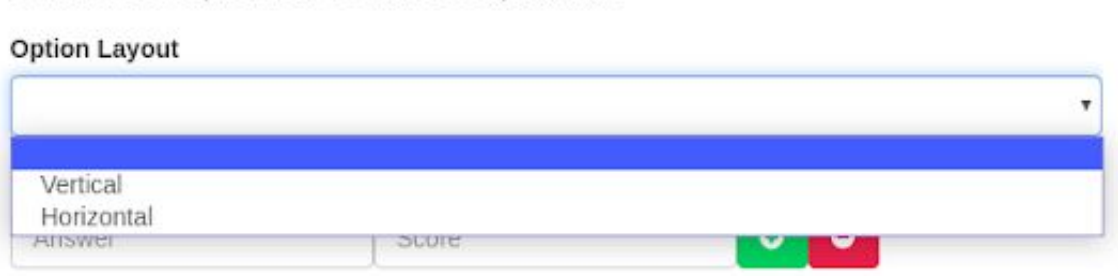

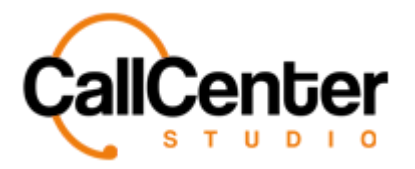

9. Click the desired view; an example selection is shown below:

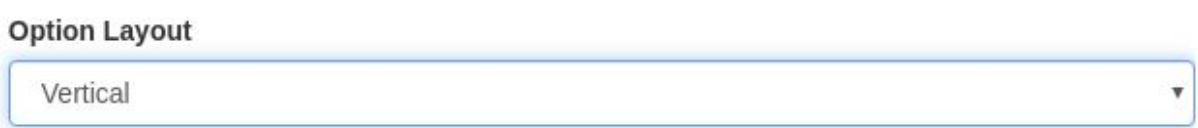

10. Under Options, in the "Answer" input box, type one answer as seen below:

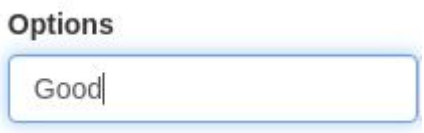

11. To the right of the "Answer" input box, click the "Score" input box and assign point-scale to the questions as seen below:

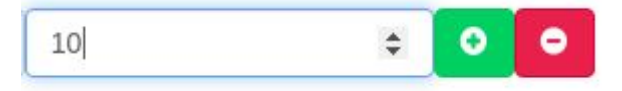

12. Add more answers as necessary by clicking the Plus button,  $\bullet$ , and then repeat steps 10 - 11 (this can be done as often as needed). Also, answers can be deleted by

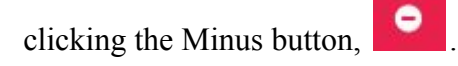

13. Add additional questions to the form by selecting the "Add Question" button,

```
Add Question
   , and then repeat steps 3 - 12 as necessary.
```
Also, questions can be deleted by clicking the question, and then selecting the

"Remove" button,  $\Box$  Remove

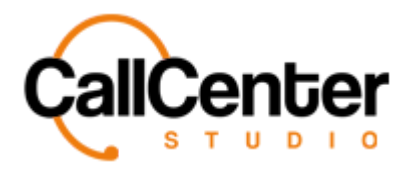

14. After completing the form click the save button,  $\blacksquare$  Save , the following confirmation will be displayed in the top right-hand corner of the screen as shown below:

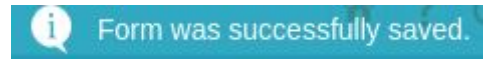

15. After saving the form, click the "Back" button, **Back**, the created form can

now be seen from the Form Name list as shown below:

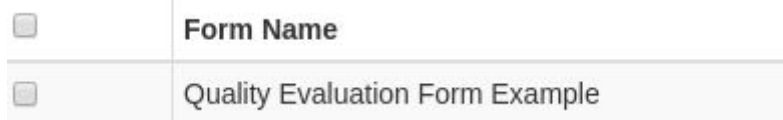

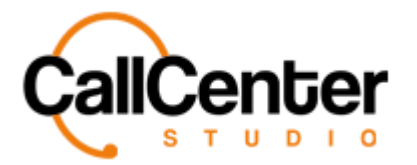

# **Deleting a Quality Evaluation Form**

1. Select the checkbox to the left of the Form name, as shown below:

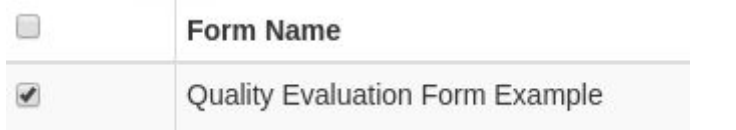

2. Press the Delete button,  $\begin{bmatrix} 1 \\ 1 \end{bmatrix}$ , located in the top right corner of the form name list

screen as shown below:

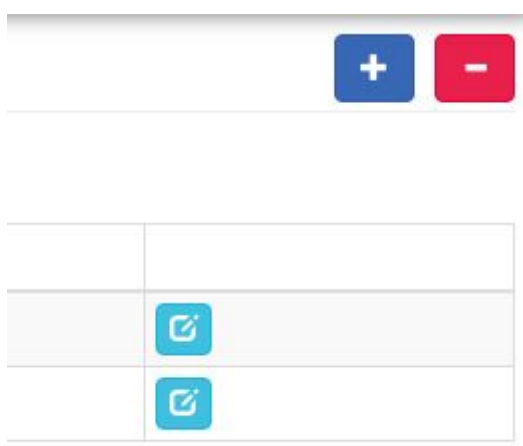

*Note: after clicking the Delete button, the form will be deleted forever, no confirmation screen will be displayed.*

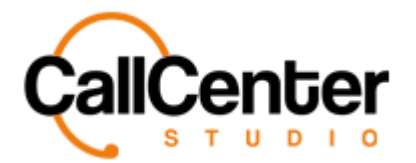

### *Quality Evaluation Form*

# **Editing a Quality Evaluation Form**

1. Select the Edit button,  $\bullet$ , located to the right of the update column as shown below:

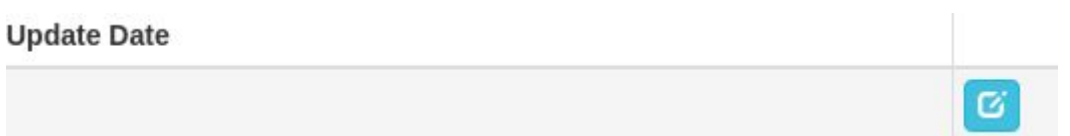

*After clicking the edit button, the following screen will appear:*

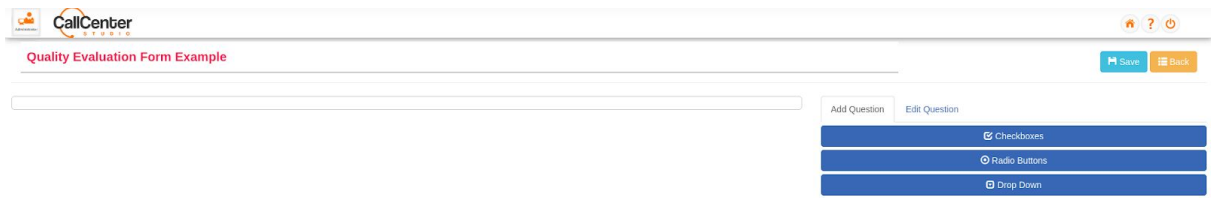

- 2. Make edits as necessary (Refer to the **Creating a Quality Evaluation Form** section for assistance)
- 3. After editing the form, click the save button,  $\mathbb{R}$  Save, the following confirmation

will be displayed in the top right-hand corner of the screen, as shown below:

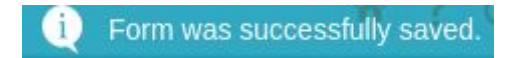

4. After saving the form, click the "Back" button,  $\overline{\mathbf{Back}}$ ", the newly edited form can now be seen from the Form Name list as shown below:

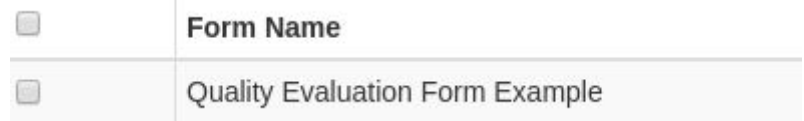

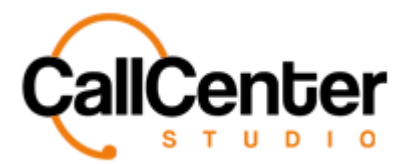

# **Searching for a Quality Evaluation Form**

There are two ways to search for a Quality Evaluation Form, as explained below:

#### **Manually**

1. Click the "Display records" dropdown box the following will be displayed:

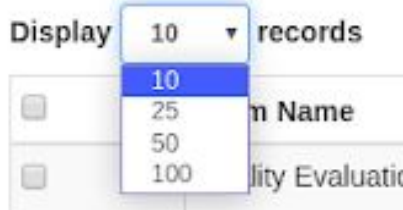

*Note: up to 100 forms can be displayed on a single screen. If more than 100 are present,*

*simply use the Previous button,* Previous , and/or Next button, Next . These buttons are *located in the middle at the bottom of the Form Name list.*

#### **Key Word Search**

1. Click the "Search:" input box, type part of the form name, insert date, or update date to filter the form list.